## **贵阳市义务教育入学服务平台建设项目**

## **用户使用手册**

# **(家长端-初中户籍生)**

### **一、 注册**

### **(一) 操作流程**

1. 在 浏 览 器 输 入 贵 阳 市 义 务 教 育 入 学 服 务 平 台 网 站  $(\text{https://yjrx.gyzkzx.cn});$  $(\text{https://yjrx.gyzkzx.cn});$  $(\text{https://yjrx.gyzkzx.cn});$ 

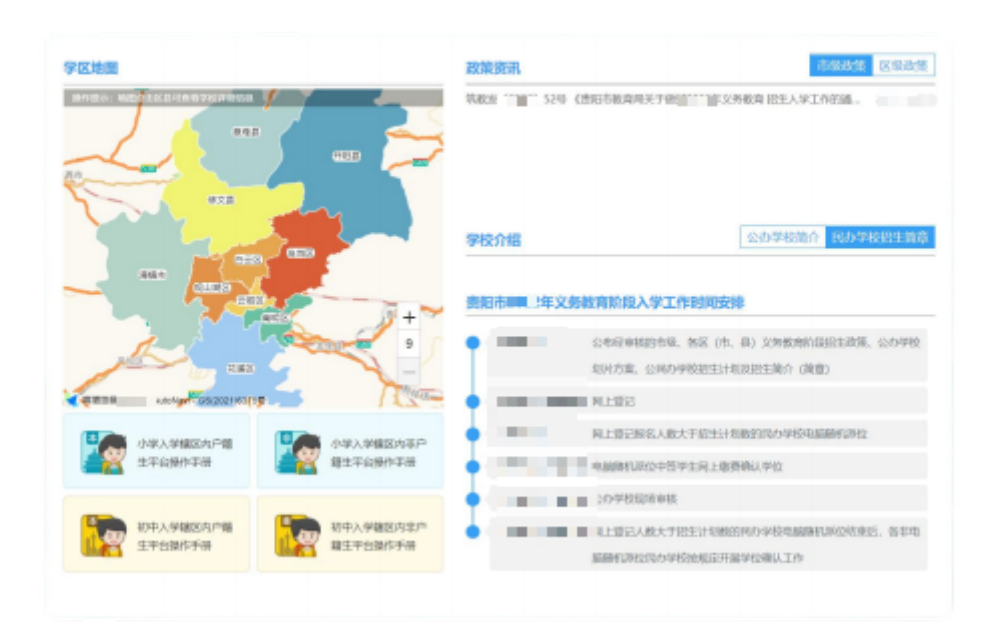

2. 点击页面"初中入学服务办理"按钮,选择户籍所在区、县;

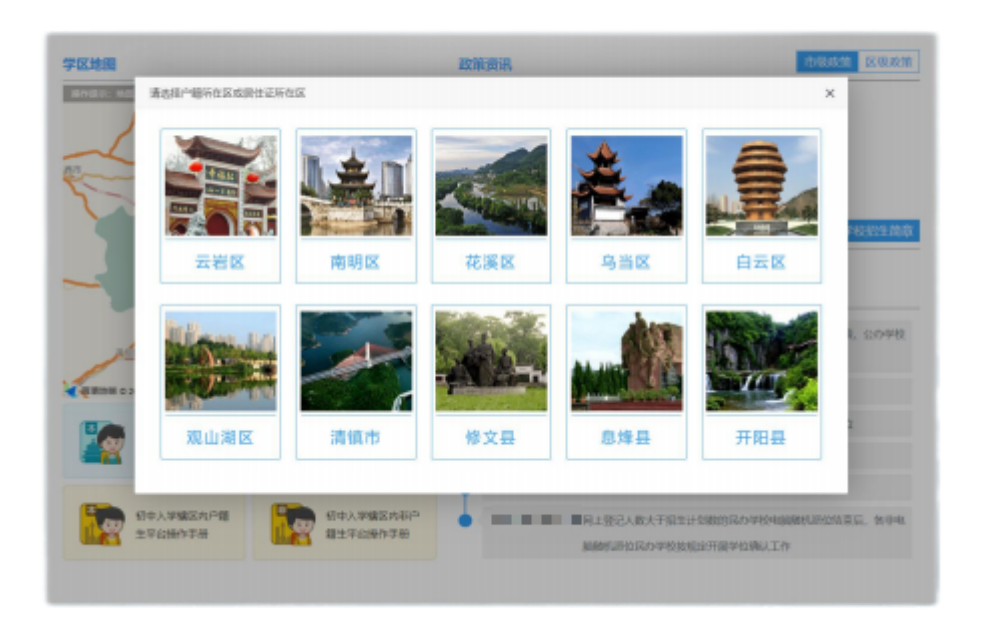

3. 进入所在区、县对应页面后,点击"辖区内户籍生报名系统" 按钮;

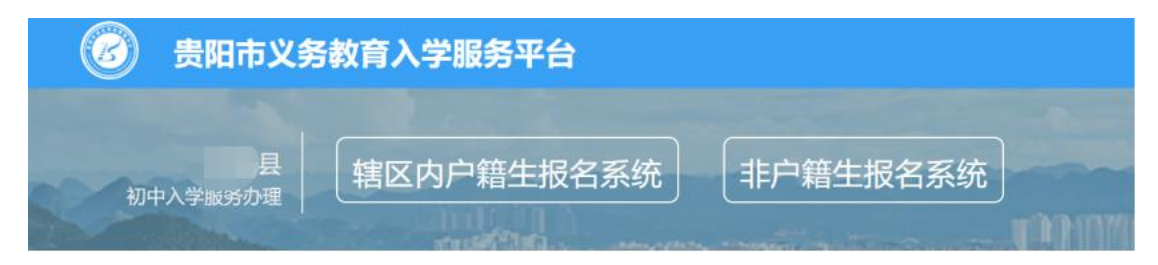

4. 进入辖区内户籍生报名系统页面,点击右下角"立即注册" 按钮;

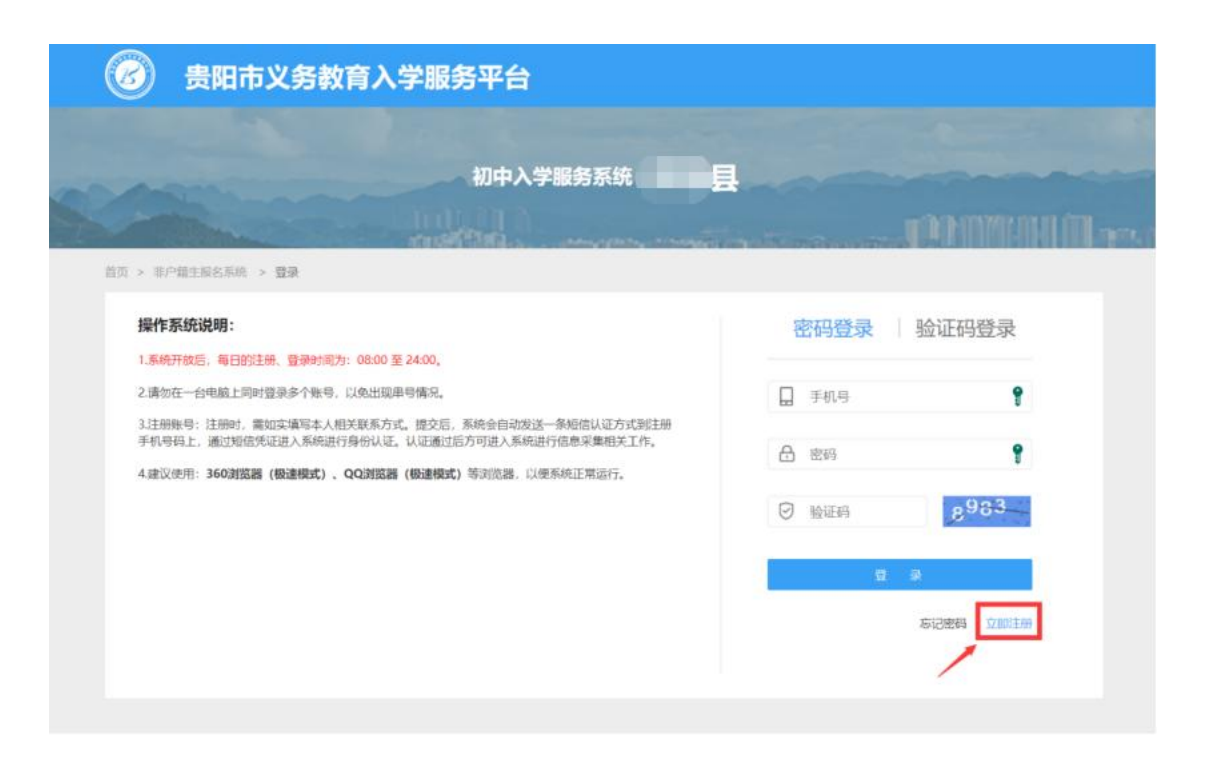

5. 进入注册页面,在填写信息前请认真阅读家长须知, 勾 选中"我已认真阅读并同意该条款"并点 击"确认"按钮;

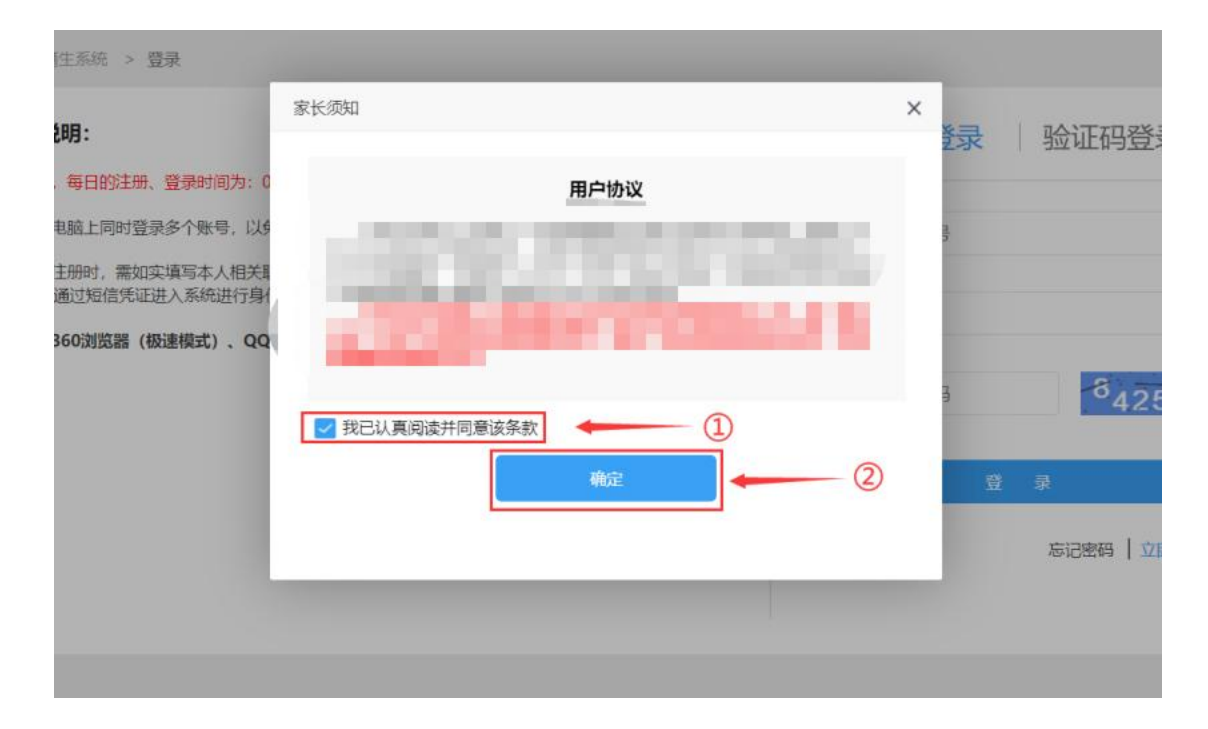

6. 根据新生实际情况和系统提示来填写注册信息,点击"提交 信息"完成注册过程;

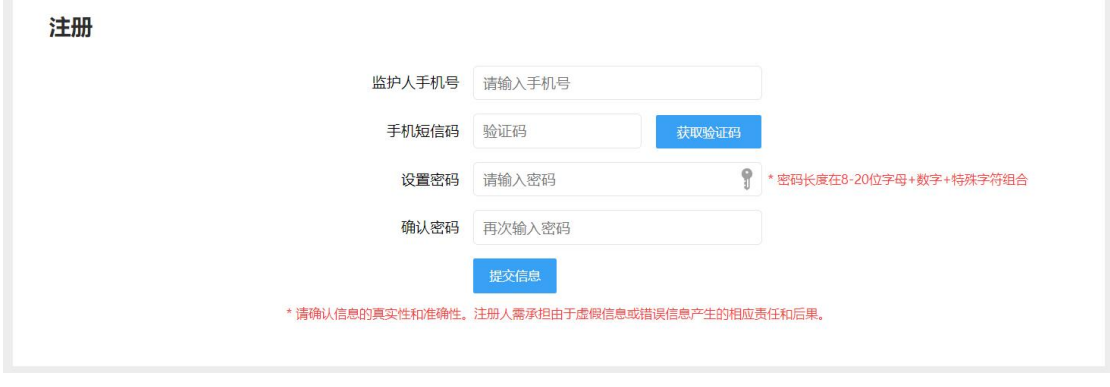

- 7. 系统提示"信息提交成功, 您的账号为 xxxxxxxx。"后, 系统 自动跳转至"登录"页面,用户根据注册账号进行登录操作。
- **(二) 注意事项**
	- 1. 注册账号:注册时,需如实填写本人相关联系方式。 提交后,系统会自动发送一条短信认证方式到注册手 机号码上,通过短信凭证进入系统进行身份认证。认 证通过后方可进入系统进行信息采集相关工作;
	- 2. 一个手机号码仅允许注册一个账号;
	- 3. 输入的手机验证码必须与收到的短信上的 6 位验证码 一致才能完成注册;
	- 4. 密码长度在 8-20 位字母+数字+特殊字符(如:\*、!、# 等)组合;

5. 建议使用:360 浏览器(极速模式)、QQ 浏览器(极 速模式)等浏览器,以便系统正常运行。

## **二、 登录**

- **(一) 操作流程**
- 1. 进入登录页面,密码登录,输入注册时绑定的手机号码和 设置的密码进行登录;

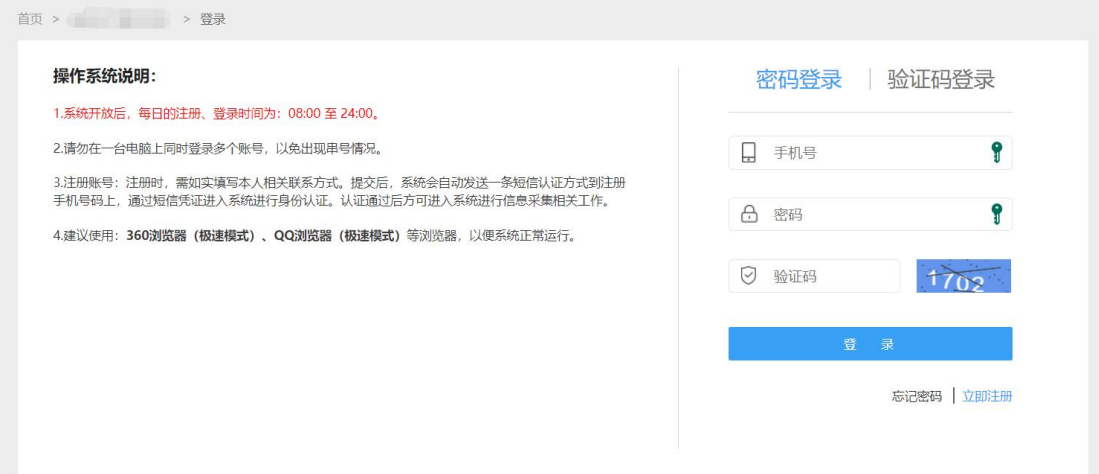

2. 进入登录页面,验证码登录,输入注册时绑定的手机号码, 获取短信验证码进行登录。

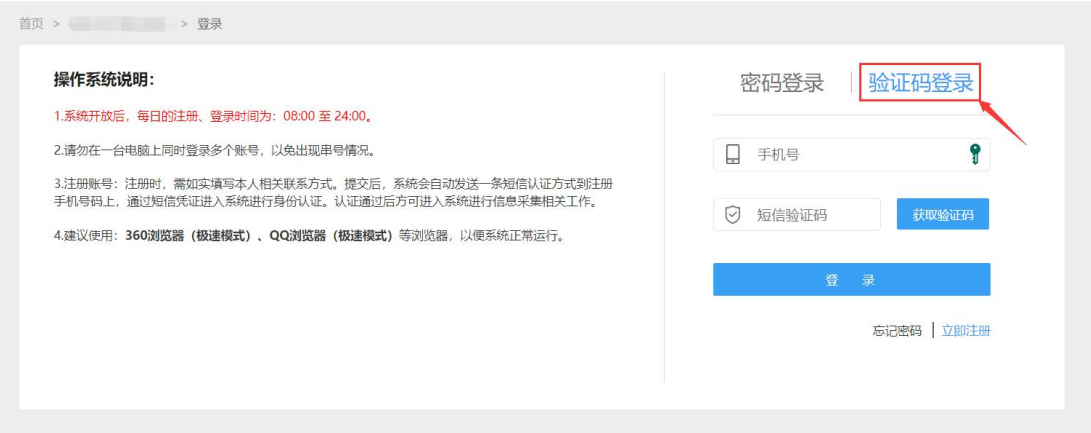

### **(二) 注意事项**

- 1. 请勿在一台电脑上同时登录多个账号;
- 2. 密码登录和验证码登录方式账号均是注册时绑定的手 机号码;
- 3. 手机号码获取验证码, 以贵阳市义务教育入学服务平台 的短信平台统一发送 6 位短信验证, 验证码不要随意告 知他人,注意安全保密,避免账号盗用导致的新生报名 安全隐患。

### **三、 新生信息录入**

### **(一) 操作流程**

1. 账号登录后,进入新生报名主页;

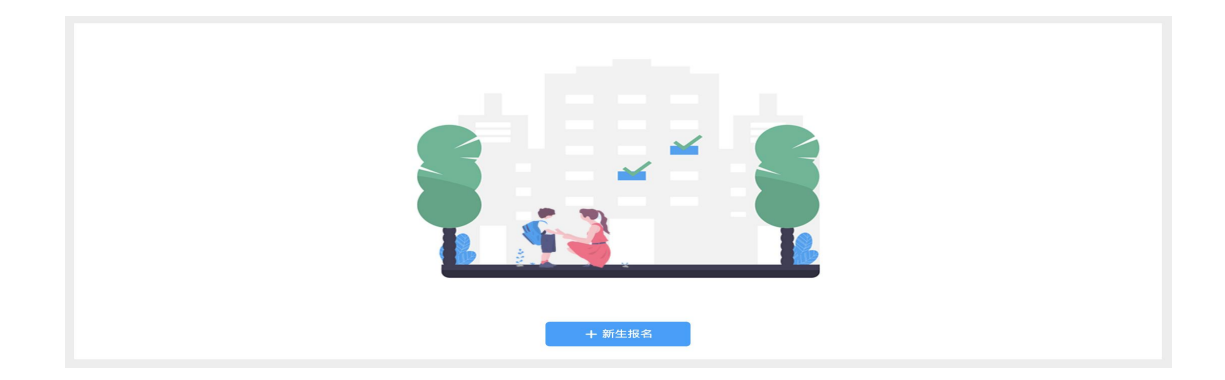

2. 在新生报名主页, 点击【新生报名】按钮进入"填写信息" 页面。填写信息前请务必核对初中、区县以及辖区内户籍 选择是否正确,如果有误请点击右上角"退出"后,进行重新 登录;

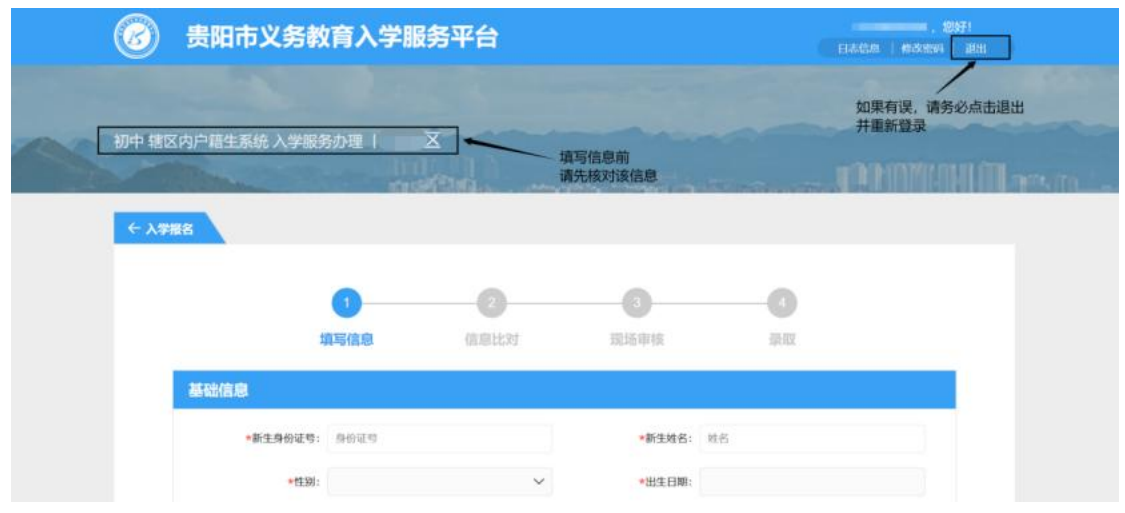

3. 在"填写信息"流程页填写新生基础信息, 包括: 姓名、新生 身份证号、性别、出生日期、民族、居住所在地、居住详 细地址、户籍所在地;

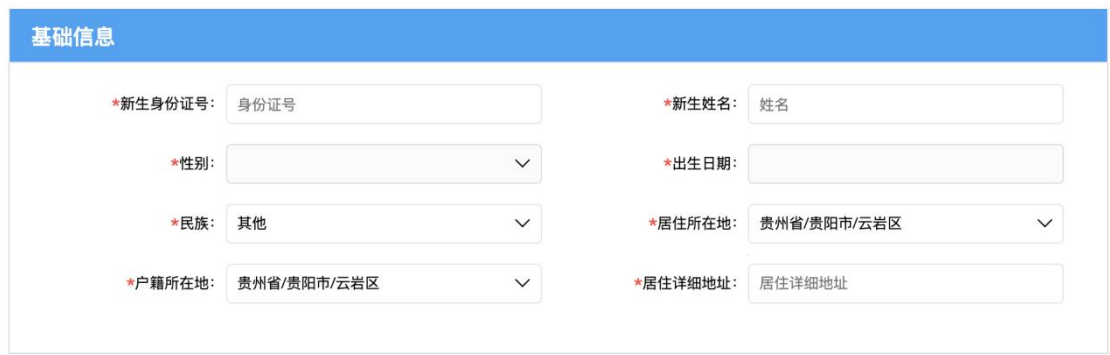

4. 在新生报名主页,学生输入"新生身份证号",系统将通过新 生身份号获取新生姓名、性别、出生日期、户籍所在地、 户籍详细地址,并自动填充;

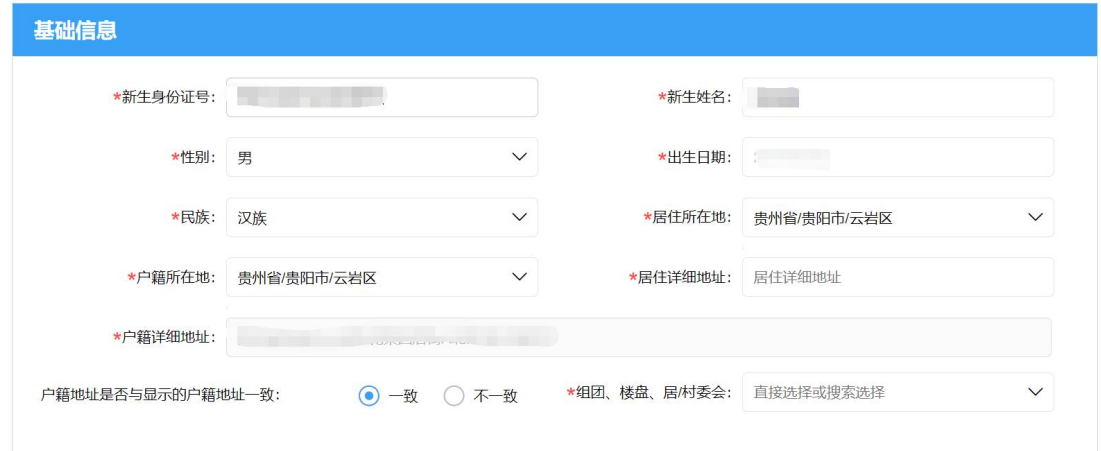

5. 针对云岩区户籍生学生输入"新生身份证号",系统通过新生 身份号可获取到新生户籍详细地址的,且户籍详细地址属 于未来方舟的新生需选择"组团、楼盘、居/村委会"选项;

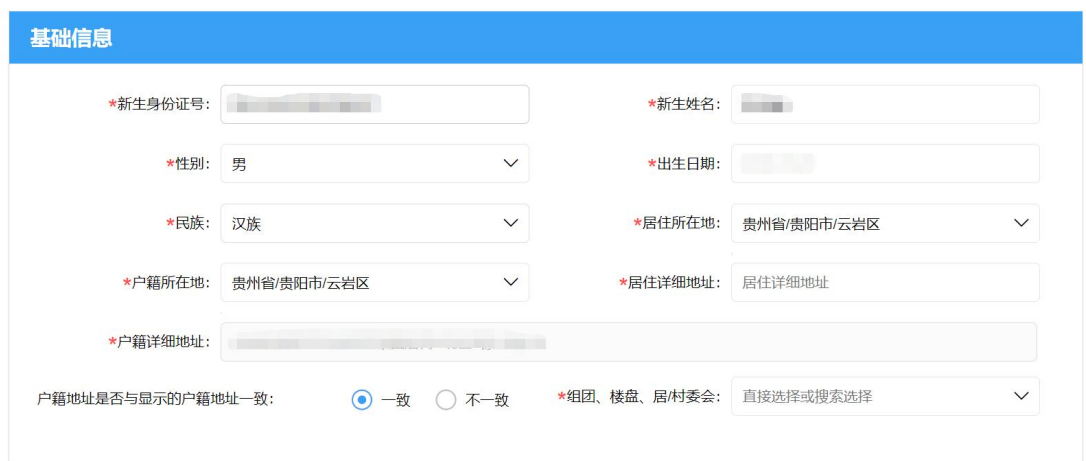

6. 针对南明区户籍生学生输入"新生身份证号",系统通过新生 身份号可获取到新生户籍详细地址的,且户籍详细地址属 于花果园的新生需选择"组团、楼盘、居/村委会"选项;

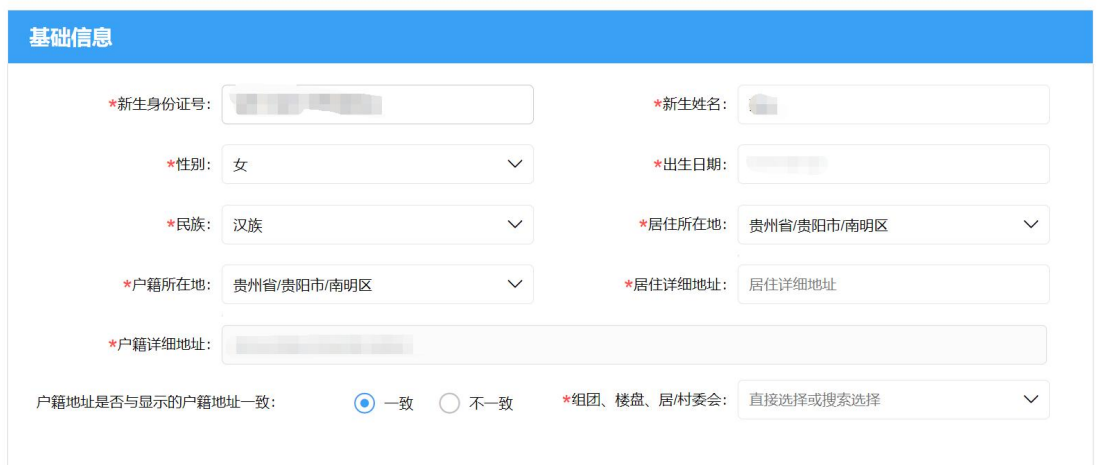

7. 针对花溪区户籍生学生输入"新生身份证号",系统通过新生 身份号可获取到新生户籍详细地址的,新生需选择"户籍所 属居/村委会"选项;

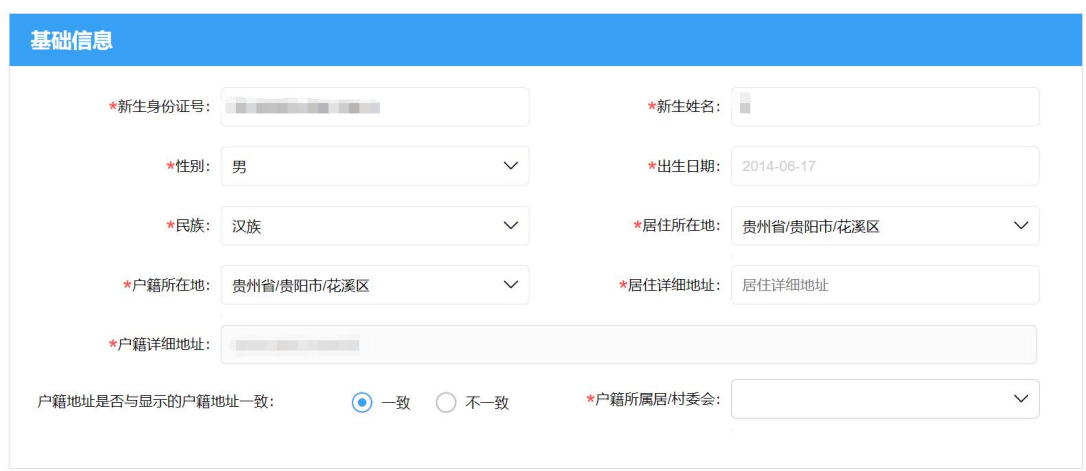

8. 针对乌当区户籍学生输入"新生身份证号",系统通过新生身 份号可获取到新生户籍详细地址的,新生需选择"户籍所属 居/村委会"选项;

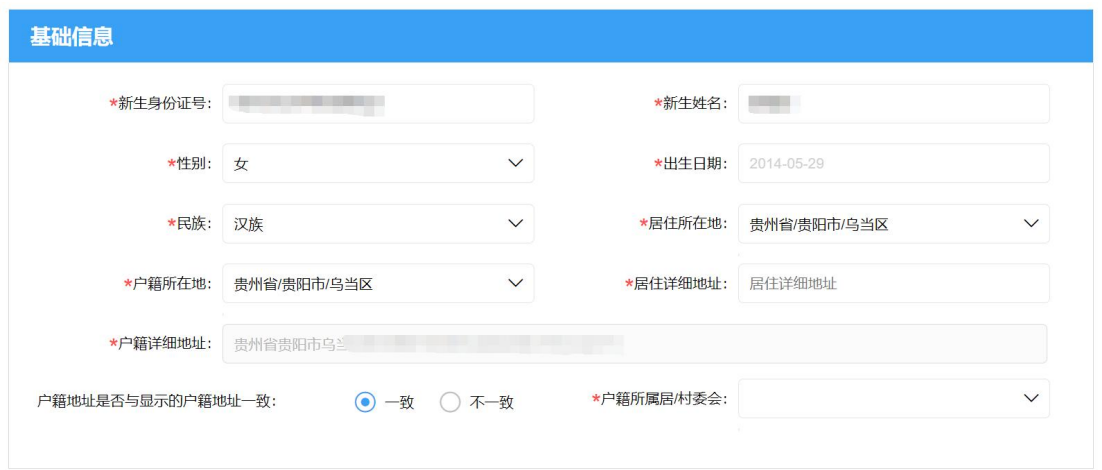

9. 针对清镇市户籍学生输入"新生身份证号",系统通过新生身 份号可获取到新生户籍详细地址的,新生需选择"户籍所属 居/村委会"选项;

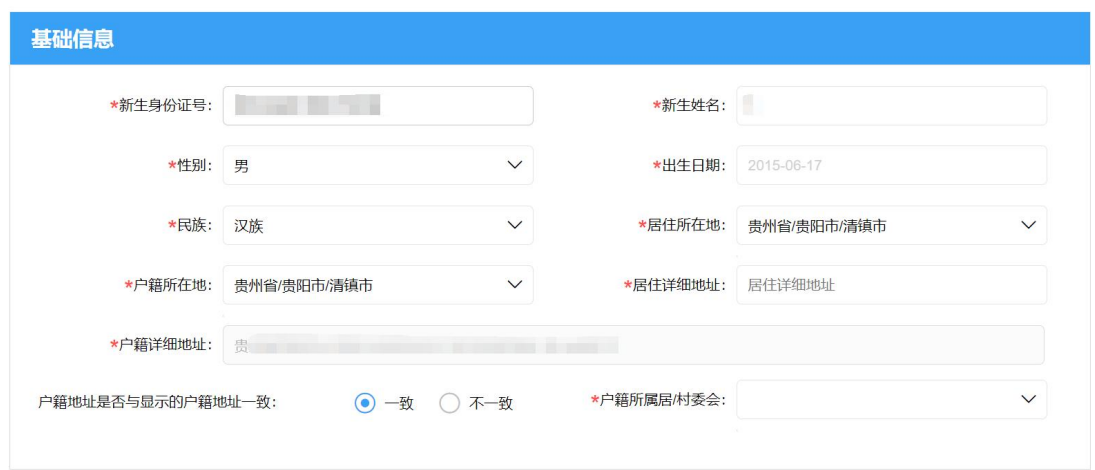

10. 针对开阳县户籍学生输入"新生身份证号",系统通过新生 身份号可获取到新生户籍详细地址的,新生需选择"户籍所 属居/村委会"选项;

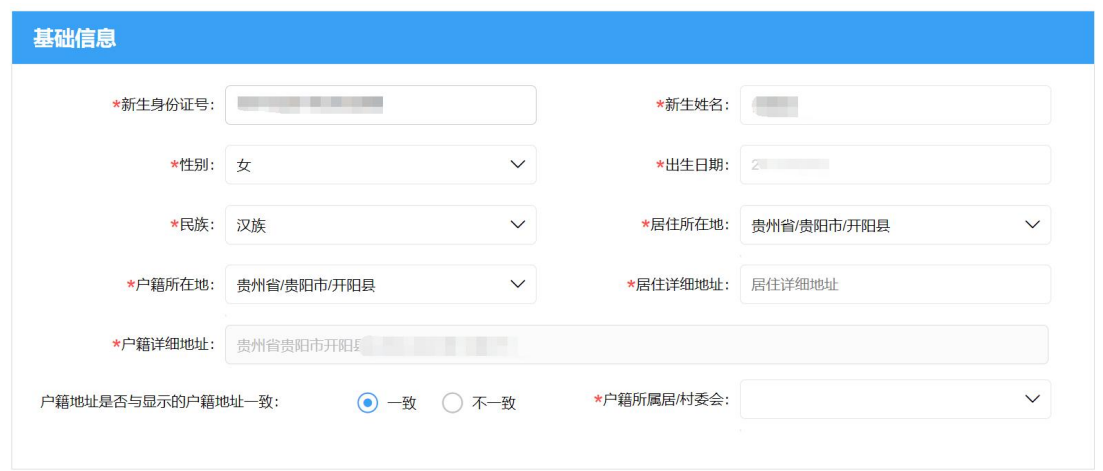

11. 在"填写信息"流程页填写新生监护人信息,包括:法定监 护人姓名、关系、手机号、户籍所在地;

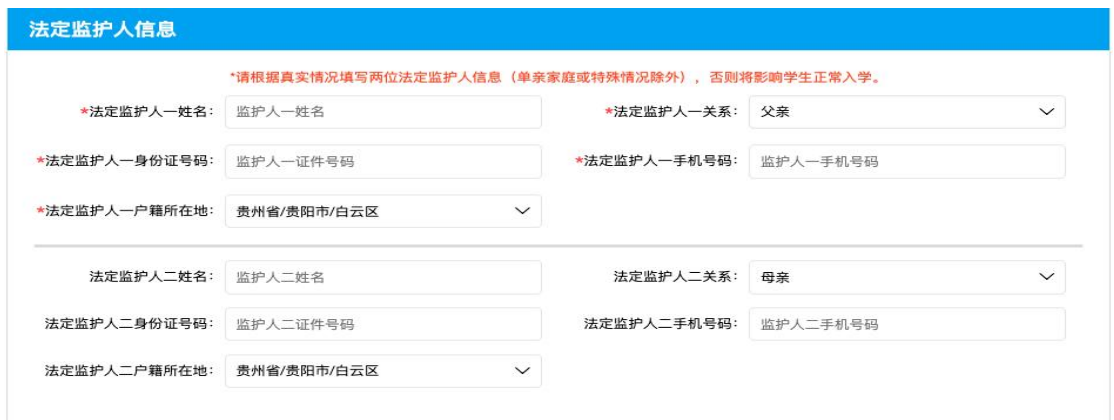

12. 在"填写信息"流程页填写新生资料信息(初中多一个毕业 小学名称);

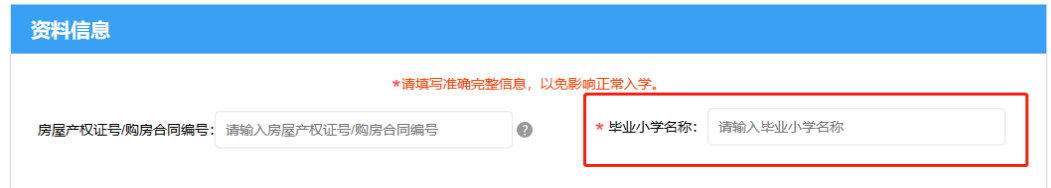

13.在填写信息"流程页面选择"是否选择 号 办学校 或民办学校",如果想报读 号 办学校或民办学校请 选择"是",并选择一所 号 办学校或民办学校;

摇号公办或民办学校选择 \*若报名学生数大于民办学校招生计划数,则参加电脑随机派位;若报名学生数小于民办学校计划招生数,则全部录取。 \*是否选择摇号公办或民办学校: ● 否 ● 是

#### 备注:

(1)特别提醒广大家长, 2023年所有需要在我市就读 的少年儿童,在填报民办学校时,仅可选择户籍所在地或

居住证归属地内的民办学校,不可跨区填报;

(2)值得注意的是,失信被执行人子女不得报名就读 居住证归属地内的民办学校,不可跨区填报;<br>(2)值得注意的是,失信被执行人子女不得报名就读<br>每学期学费标准高于 6000 元的高收费民办学校。 居住证归属地内的民办学校,不可跨区填报;<br>(2)值得注意的是,失信被执行人子女不得报名就读<br>每学期学费标准高于 6000 元的高收费民办学校。<br><br>14. 选择一所学校后,系统会显示该学校的计划招生<br>人数和已选报该学校的学生人数;

人数和已选报该学校的学生人数;

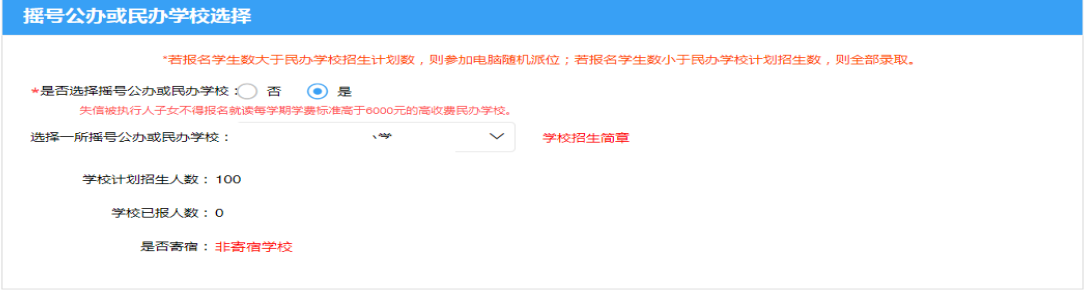

15. 如果选择的民办学校为半寄宿学校,则需要选择新生是否

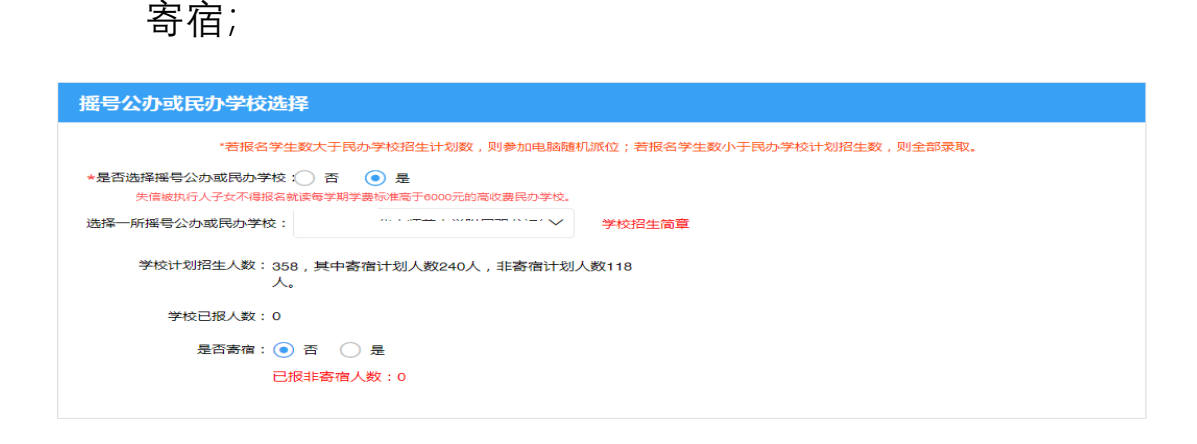

16. 如果选择的民办学校报名学生数大于民办学校招生计划

数,则新生需要参加该学校的电脑随机派位,如果选择的 民办学校报名学生数小于民办学校计划招生数,则允许新 生直接被该学校录取;

17. 用户提交详细信息成功后即可退出系统,提交的信息进入 网上审核结果的待审核状态。

#### **(二) 注意事项**

- 1. 注册账号下只支持一个新生报名信息采集;
- 2. 新生报名填写信息页"\*"为必填项;
- 3. 新生报名资料监护人如实填写资料信息,由于资料弄虚 作假造成的不良后果由监护人承担;
- 4. 新生信息采集的资料在未提交信息时可以修改,提交后 不能修改,监护人在提交资料前需确认信息无误后提交。

#### **四、 撤销录取**

**(一) 操作流程**

1. 账号登录后进入新生报名主页,新生已提交报名资料

(当前资料未完成网上审核)但发现资料有误,可点击 【撤销录入】按钮进行报名资料的撤销,重新填报信息 提交审核;

撤销录入

**CONTRACTOR** 

**The Community of the Community of the Research** 

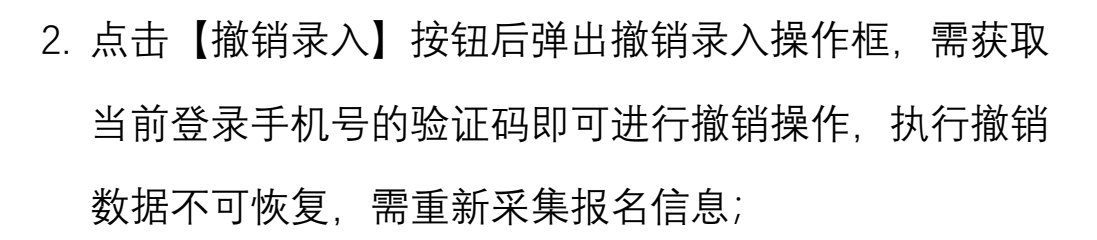

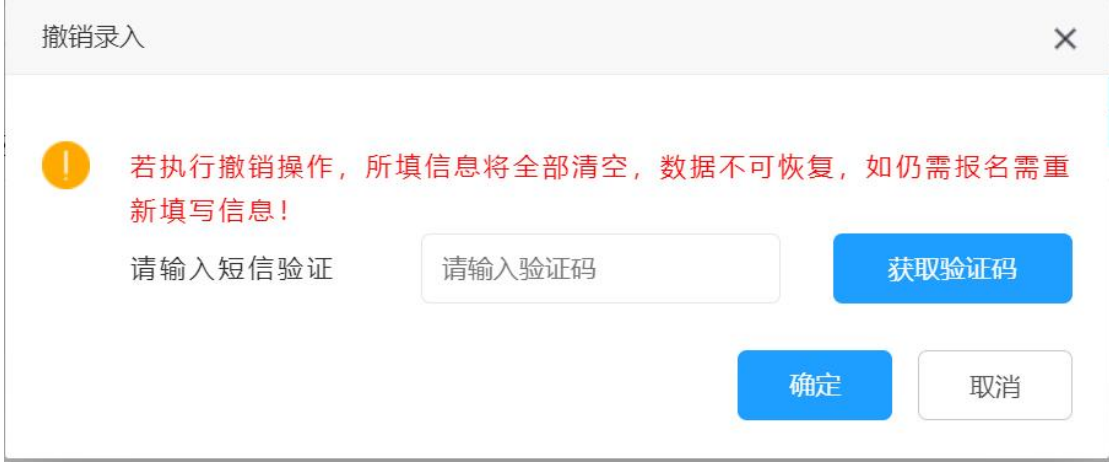

3. 在撤销录入内输入验证码, 确认操作后系统会撤销当前 新生的报名数据,在新生报名主页不显示已执行撤销的 数据。

- **(二) 注意事项**
	- 1. 撤销录入操作只限于提交网上审核阶段未完成审核的 数据,当数据已完成网上审核及后续阶段均无法进行 操作;
	- 2. 撤销录入操作每天最多执行 5 次操作, 操作次数系统 限制。

### **五、 查看信息审核状态**

### **(一) 操作流程**

1. 账号登录成功后,在"信息比对"页面查看系统针对学生 户籍信息的信息比对结果,可查看系统信息比对的状态;

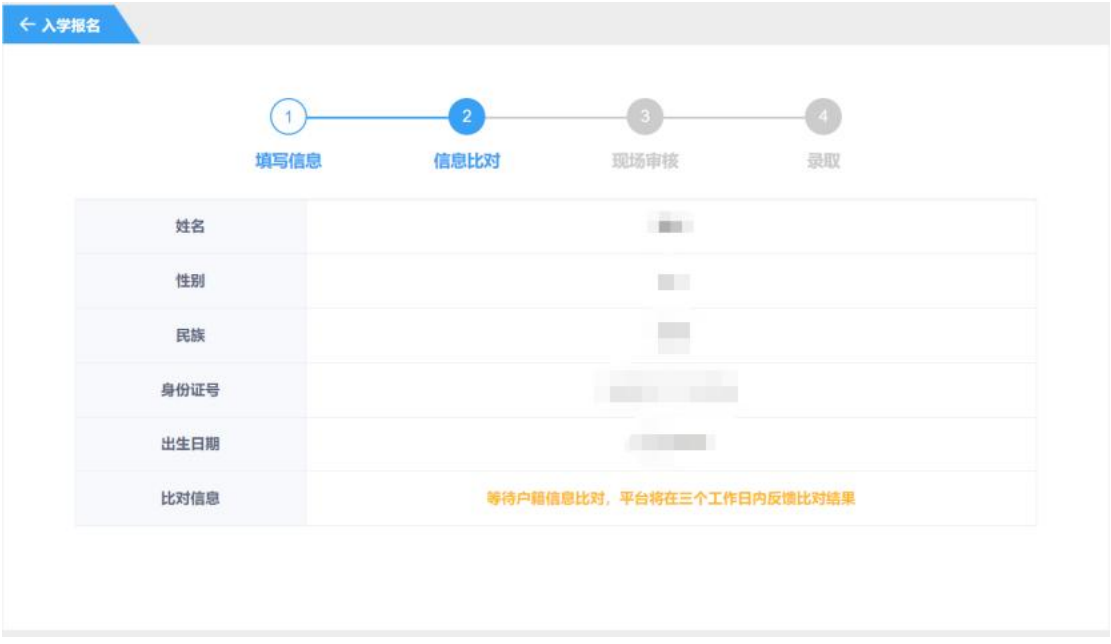

2. 信息填写无误且系统信息比对无误的新生登录后进入 "现场审核"页面,根据现场审核需携带的材料(如:云 岩区现场审核需携带户口簿的原件和复印件、房屋产权 证/有效证明的原件和复印件、新生的预防接种证原件 和复印件)和各审核点的要求打印入学审核表(需下载 后打印填写),审核状态为待审核则等待现场审核,若 审核状态为驳回则现场审核不通过,现场审核人员告知 原因,如有疑问可上报至区(市、县)教育局;

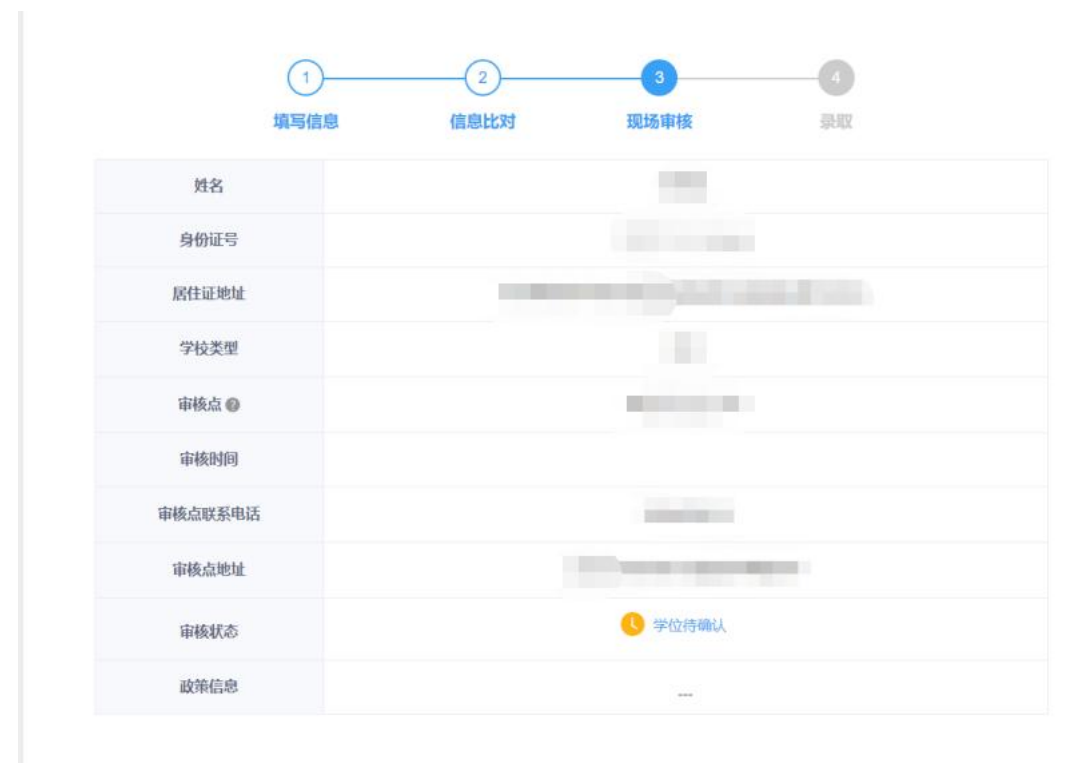

3. 现场审核通过的新生可登录平台进入"录取"页面查看录 取信息;

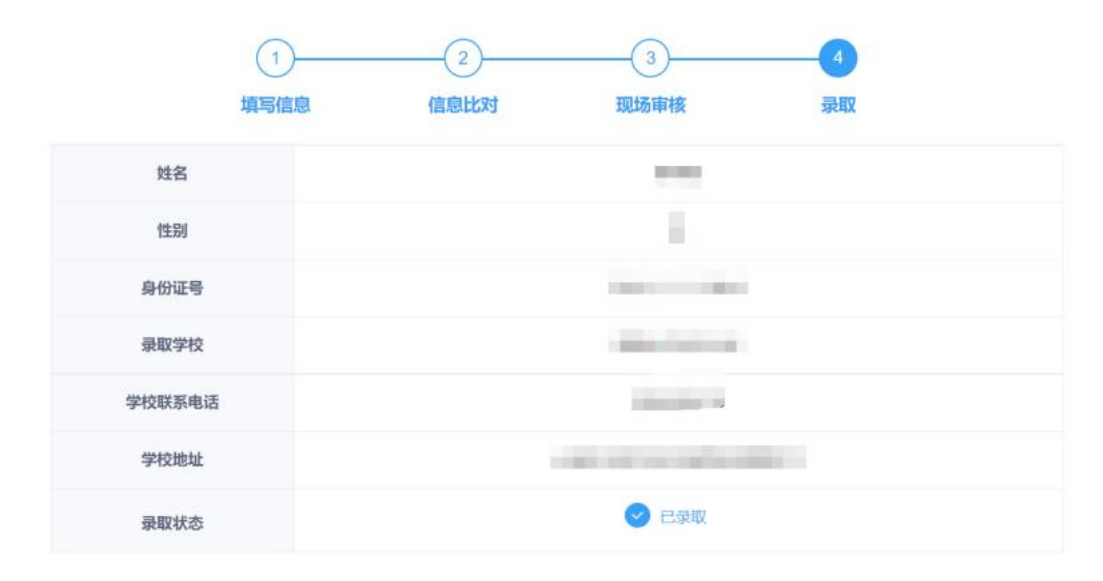

#### **(二) 注意事项**

- 1. 查看信息审核状态包括三个步骤,网上审核-现场审核- 录取、每一个步骤审核通过后则系统会自动显示下一个 步骤的数据和状态;
- 2. 每个审核步骤中系统显示的结果均是审核人员根据提 交的资料核对的结果,如审核不通过需用户根据要求重 新修改提交,如存在资料造假,监护人的子女需承担无 法入学的后果;
- 3. 现场审核阶段新生在网上审核通过的前提下需按要求 携带相关资料的原件和复印件,以及入学申请表到现场 审核,现场审核过程中的疑问可与审核人员当面沟通。

### **六、 忘记密码**

#### **(一) 操作流程**

1. 用户在初中入学服务登录页面忘记密码时,可在登录页 面下点击"忘记密码"进行密码的重置操作;

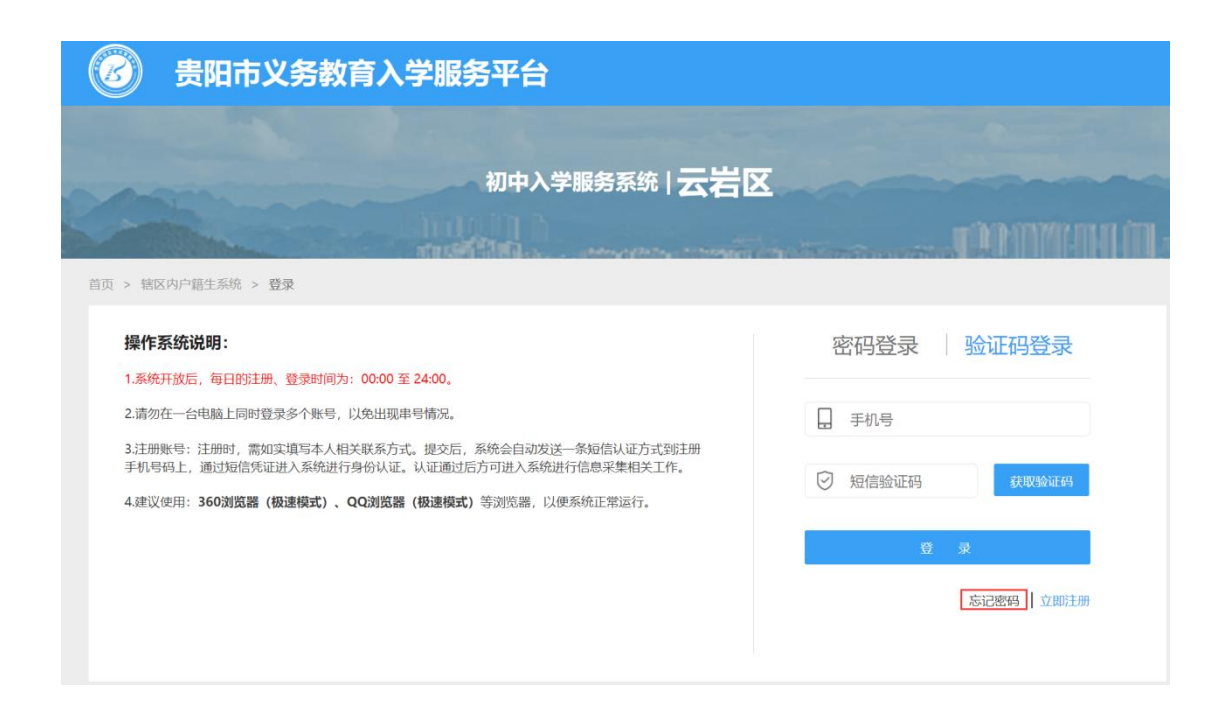

2. 忘记密码编辑页面,需录入绑定的手机号,获取验证码 并录入成功后,即可重置新密码,密码规则为 8-20 位 字母+数字+特殊符号(如: \*、!、#等)组合;

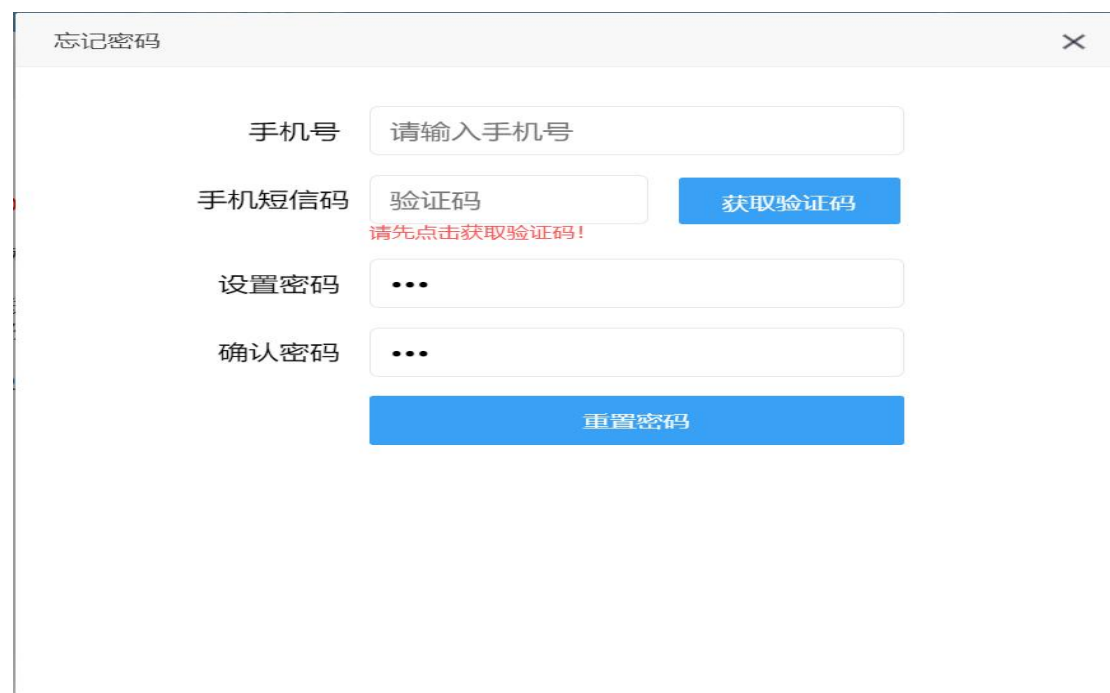

#### **(二) 注意事项**

- 1. 手机号必须是注册时绑定的手机号,如不一致则无法进 行重置密码操作;
- 2. 手机号获取验证码,以贵阳义务教育招生的短信平台统 一发送 6 位短信验证,验证码不要随意告知他人,注意 安全保密,避免账号盗用导致的新生报名隐患。

#### **七、 修改密码**

- **(一) 操作流程**
	- 1. 登录系统后在页面右上角点击"修改密码", 进行修改编 码页面可对当前账号的密码进行重置;

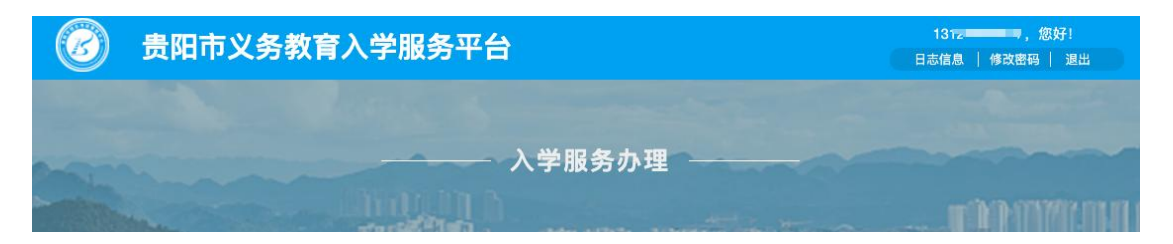

2. 修改密码页面,需录入注册是绑定的手机号,获取验证 码,验证码通过后则可重置新密码。

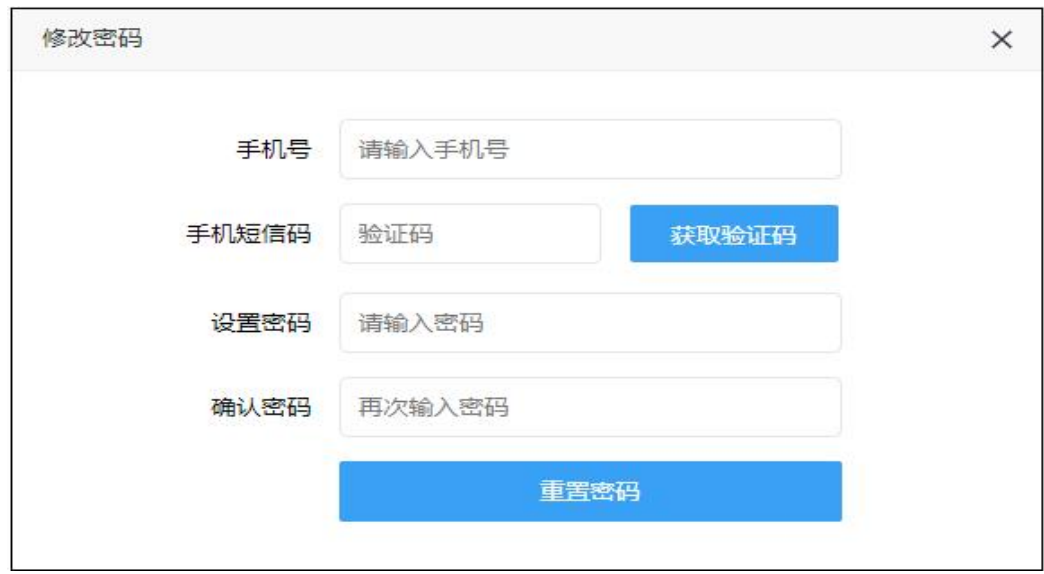

### **(二) 注意事项**

- 1. 手机号必须是注册时提交的信息一致, 如不一致 则无法进行修改密码操作;
- 2. 手机号获取验证码,以贵阳义务教育招生的短信 平台统一发送 6 位短信验证, 验证码不要随意告 知他人,注意安全保密,避免账号盗用导致的新 生报名隐患。

### **八、 查看市、区县级政策**

**(一) 操作流程**

1. 在贵阳市义务教育入学服务平台首页,查看市、区县级 政策;

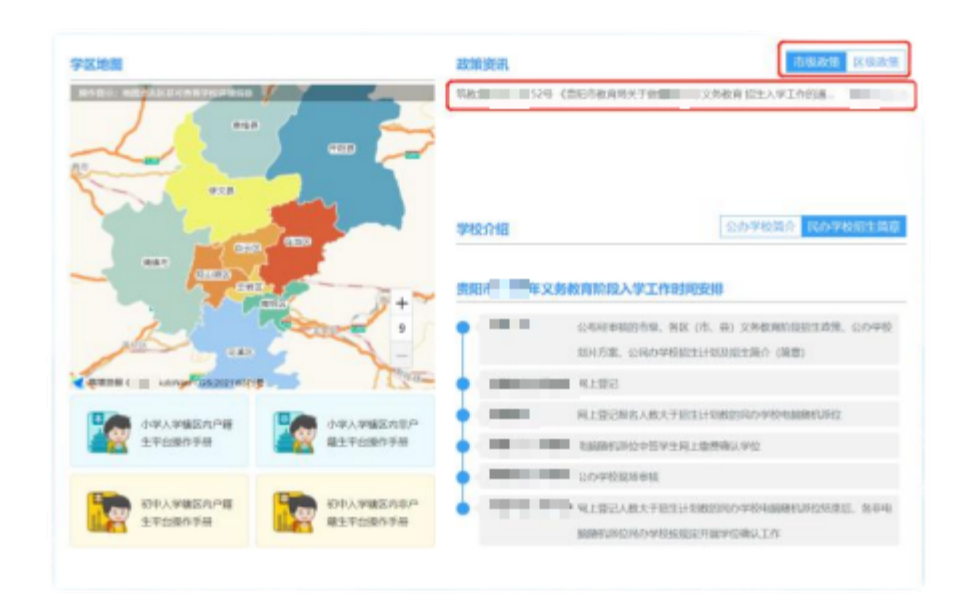

### 2. 点击首页市级政策、区县级政策,查看更多政策资讯;

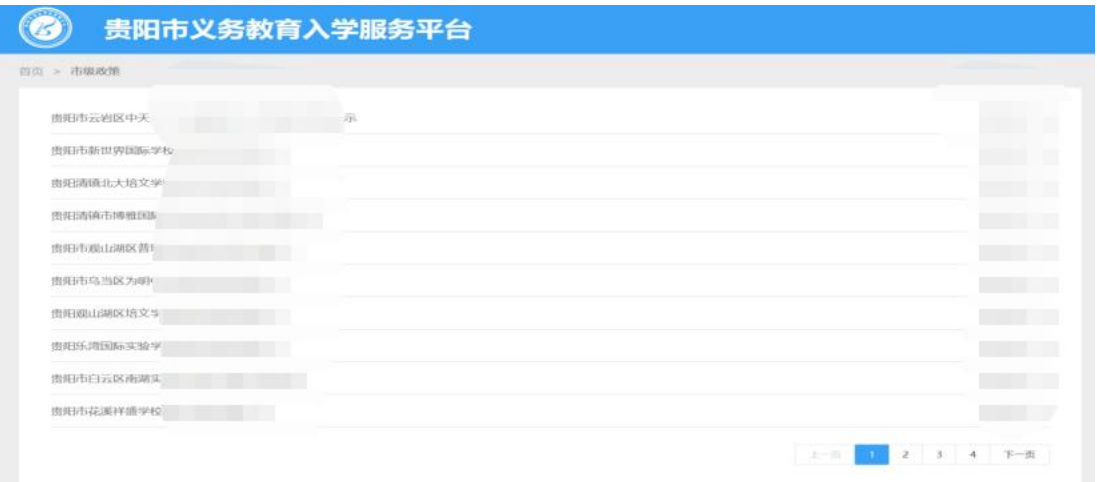

3. 点击市级政策(或区县级政策)列表的资讯标题,进入 资讯的详情页面。

#### 筑教发 - - - - - 号 贵阳市教育局关于做如 - - 宇宙文务教育招生入学工作的通知

发布时间: ■■■■■■■■■ 未源: 贵阳市 各区、市、县教育局, 贵阳国家高新技术产业开发区社会事务局、贵州双龙航空港经济区社会事业发展局:

为贯彻落实《教育部办公厅关于进一步做好普通中小学招生入学工作的通知》(教基厅 –– –– – 《省教育厅办公室关于做好 第一章全省普通中小学招生入学工作的通知》文件精神,进一步规范全市义务教 育学校招生入学工作,促进义务教育阶段入学公平,结合我市实际,现就我市■■■年义务教育招生入学工作 通知如下:

一、依法保障适龄儿童少年接受义务教育

(一) 依法保障适龄儿童少年按时入学。严格执行《中华人民共和国义务教育法》《中华人民共和国未成 年人保护法》,切实保障适龄儿童少年接受义务教育的权利、■ 平8月31日前(含8月31日)年满六周岁的 适龄儿童要按时接受义务教育。对于因身体健康等原因确需暂缓入学的适龄儿童,其父母或其他法定监护人应 向县级教育行政部门提出申请,获批准后方可暂缓入学,不得擅自以在家学习替代国家统一实施的义务教育。

(二) 依法落实控辍保学责任。各地要切实履行义务教育控辍保学法定职责, 保持控辍保学政策不变、标 准不降、力度不减,及时更新适龄儿童少年就读台账,落实义务教育阶段学生整班移交、排查报告和辍学生劝 返复学三项工作制度,规范运用《控辍保学劝返复学工作指南二十条》等,确保辍学学生常态清零;乡镇人民 政府对父母或其他法定监护人无正当理由未送适龄儿童少年接受义务教育或造成辍学的,要进行批评教育,情 节严重或构成犯罪的,要依法追究法律责任。

### **九、 查看贵阳市小学(或初中)入学工作时间安排**

#### **(一) 操作流程**

1. 在贵阳市义务教育入学服务平台首页,可查看初中入学 工作时间安排。

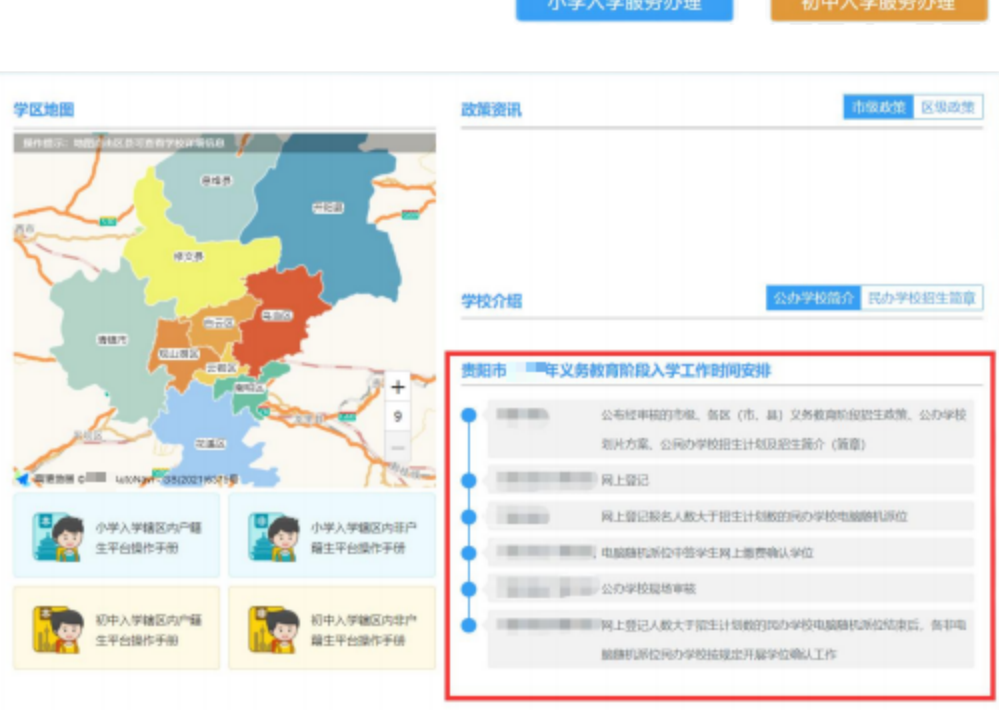

### **十、 查看贵阳市学区地图**

- **(一) 操作流程**
	- 1. 在贵阳市义务教育入学服务平台首页,可查通过地图查 看学校数据;

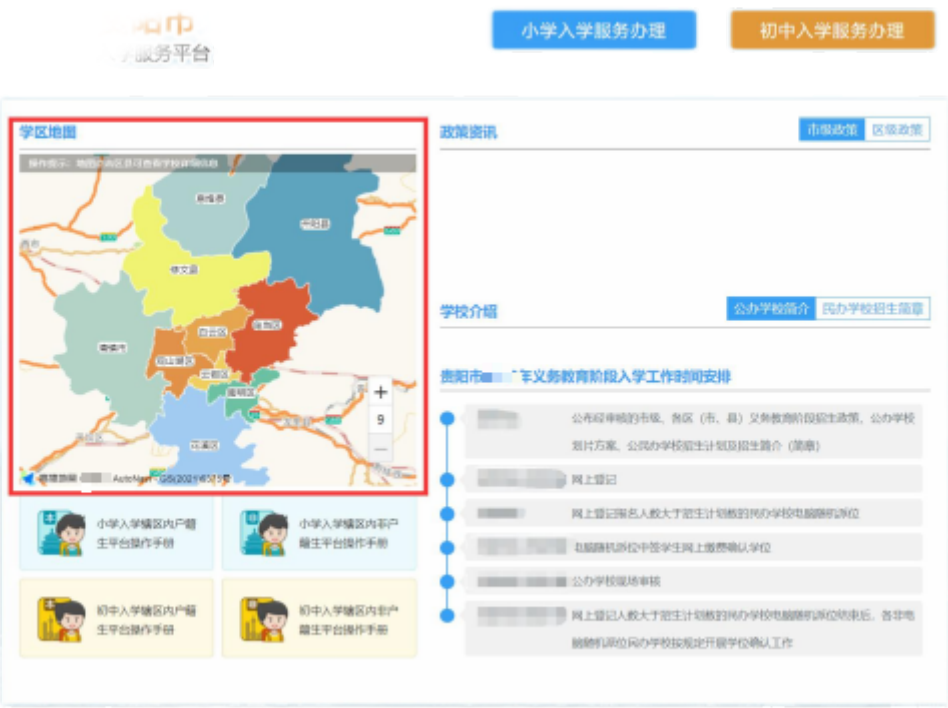

2. 通过鼠标焦点在地图上可以获取贵阳市下属区县的学 校统计数据,点击地图的区县进入当前所选区县的学校 划片信息列表。

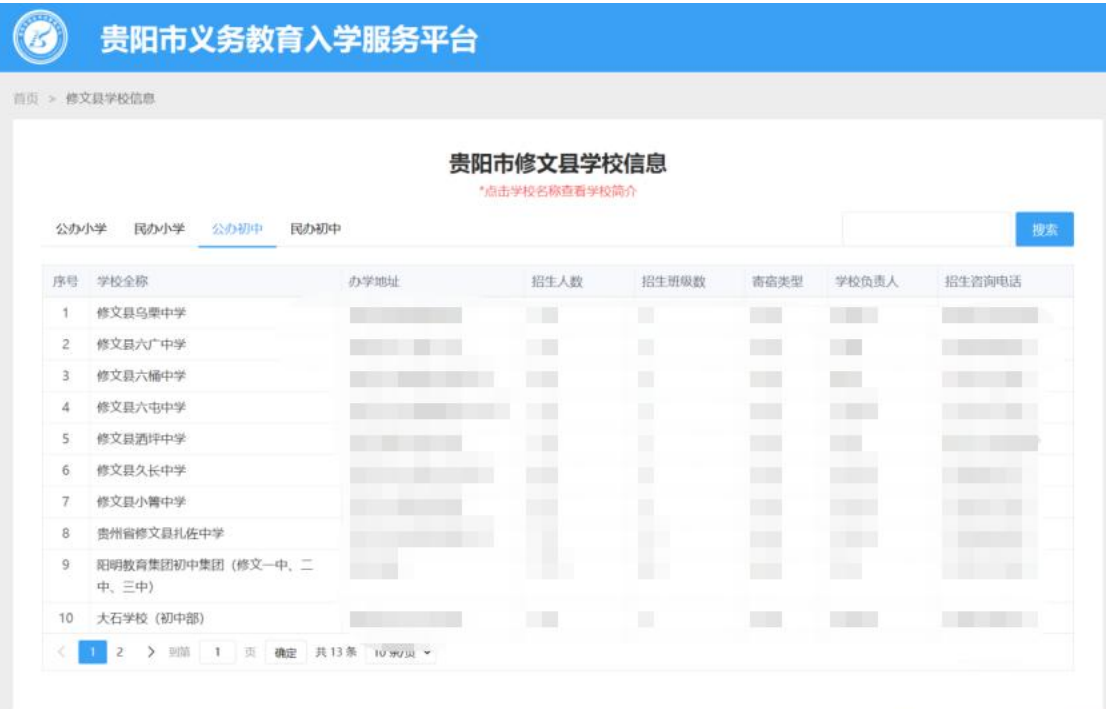

### **(二) 注意事项**

- 1. 地图只能显示贵阳市及下属区县的学校及划片相关信 息;
- 2. 地图支持放大和缩小显示;
- 3. 地图搜索栏显示所进区县的学校信息,通过标点的方式 可快速的查找。